<span id="page-0-0"></span>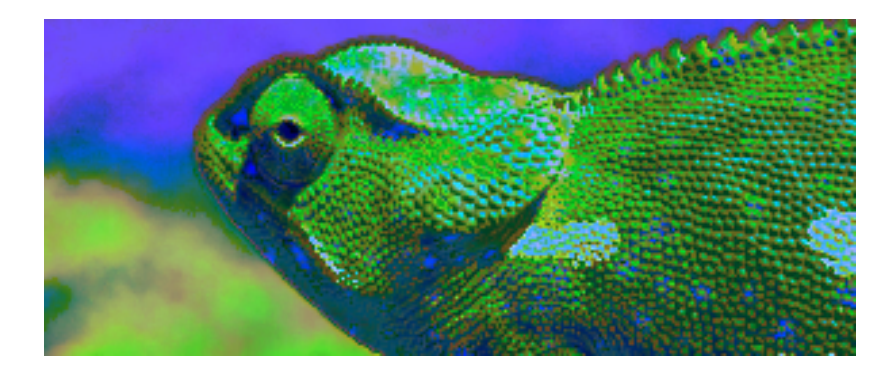

# Blue Chameleon CMS (Configuring and administration)

For links outside this document, download the relevant chapter or the

[Blue Chameleon Content Management System full documentation.](http://www.bluechameleon.com/en/pdf/Blue_Chameleon_CMS.pdf)

May 8, 2012

# **Contents**

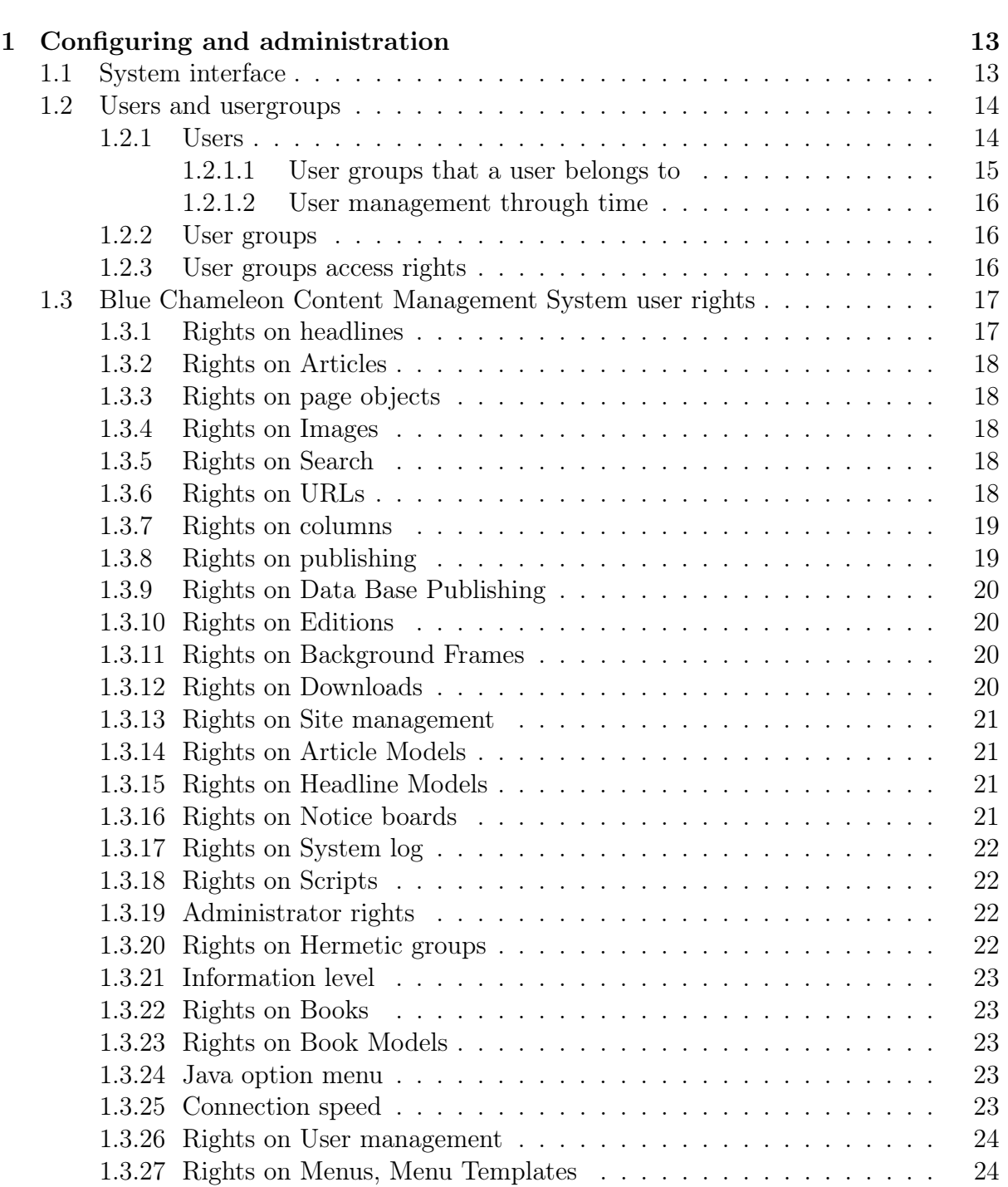

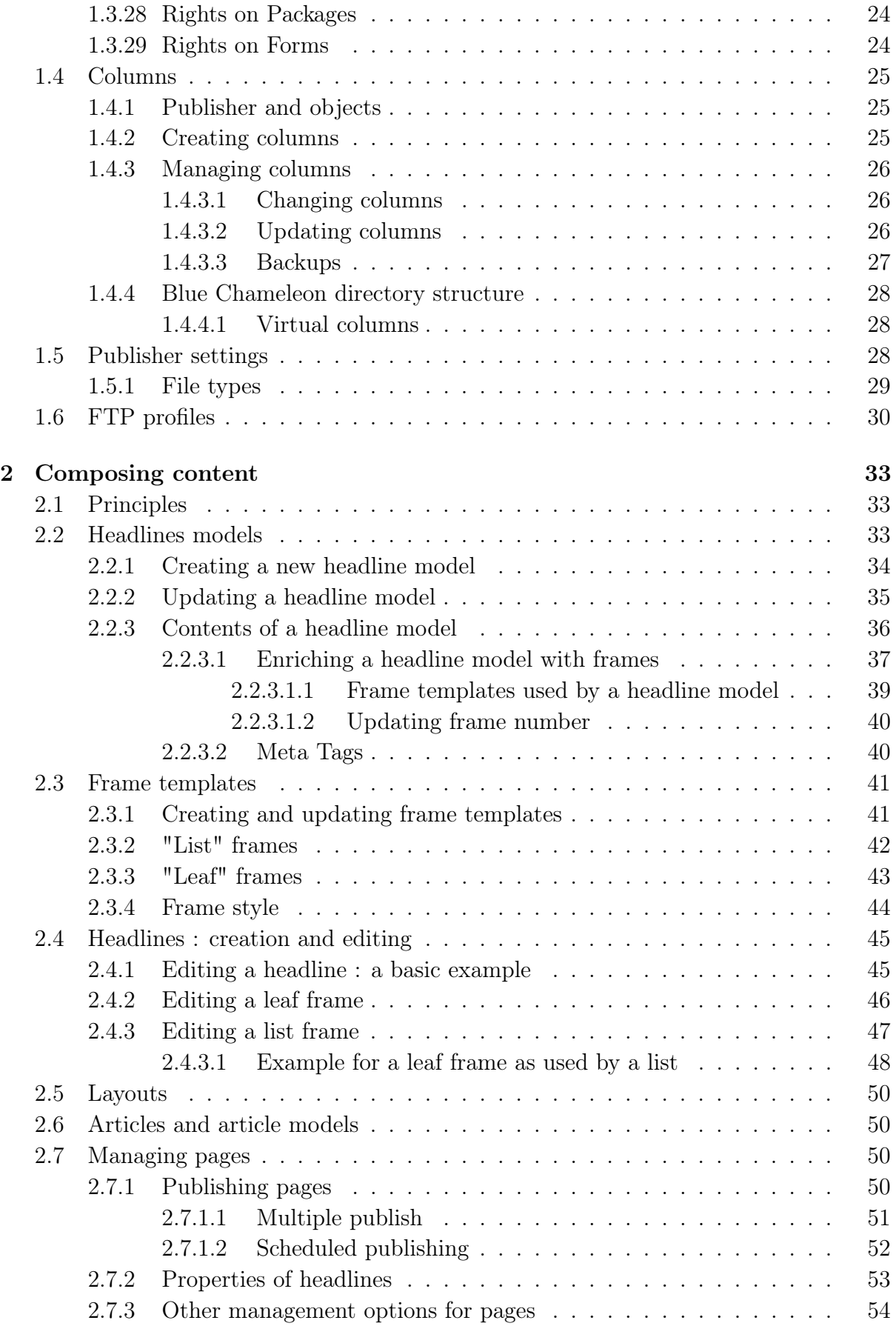

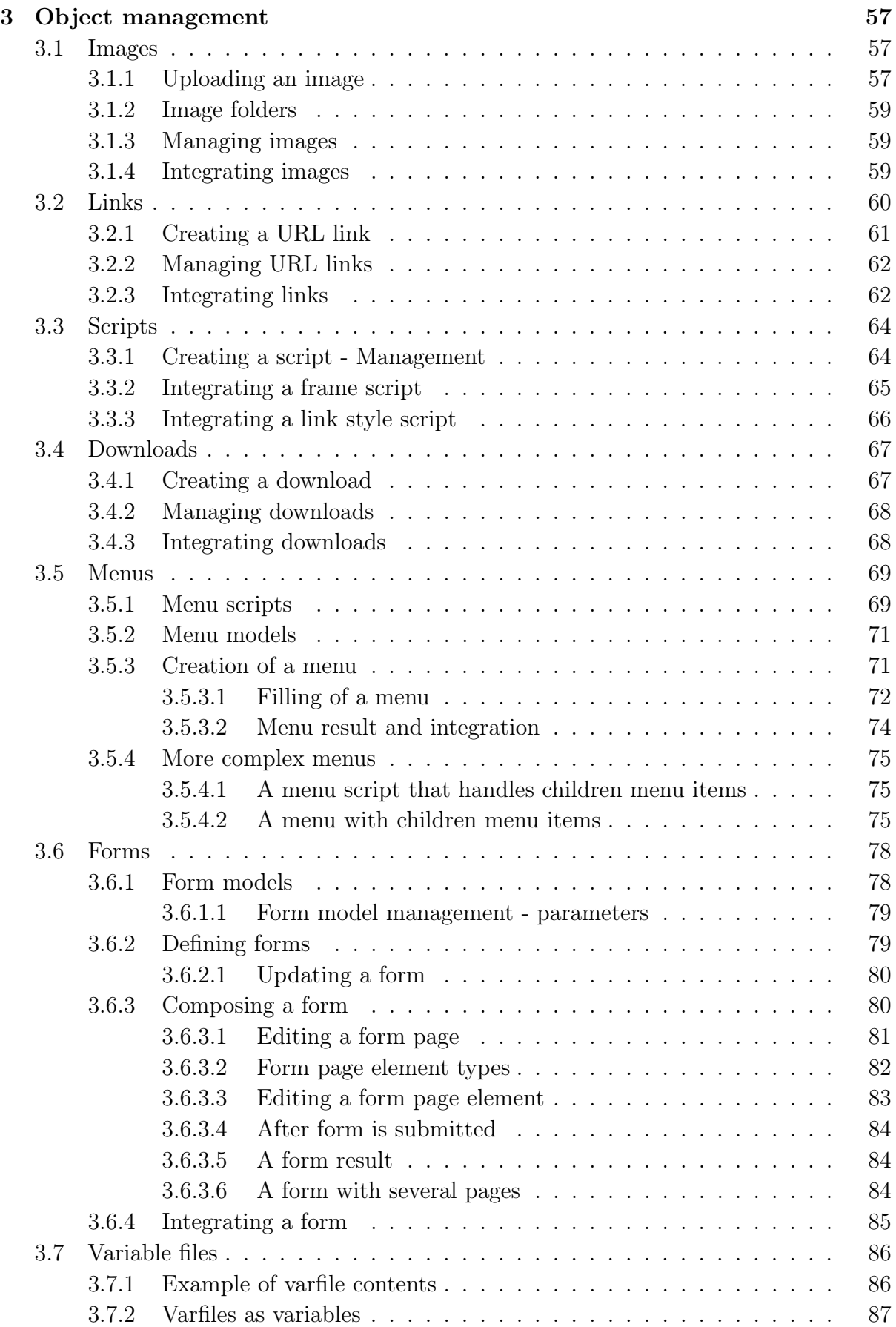

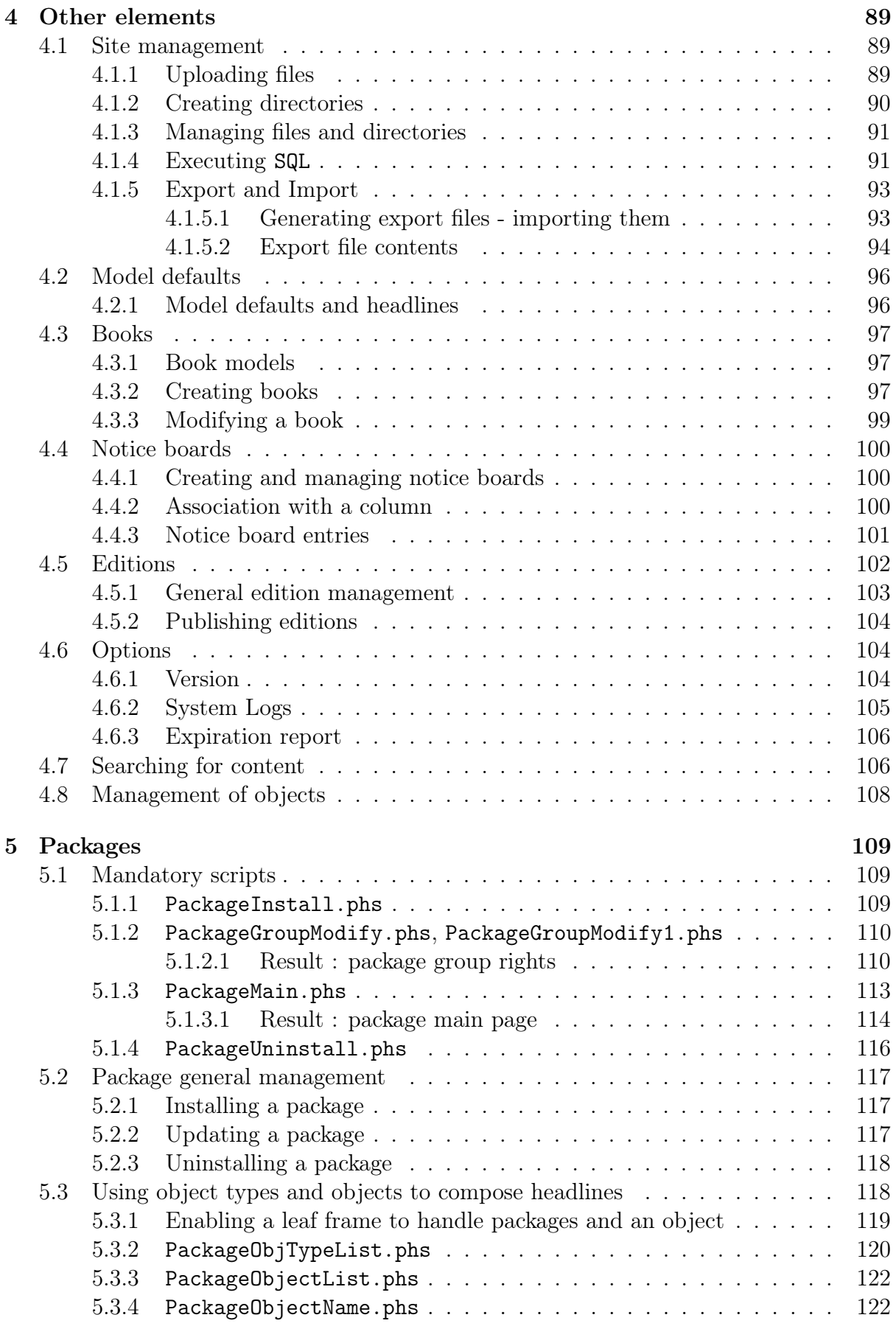

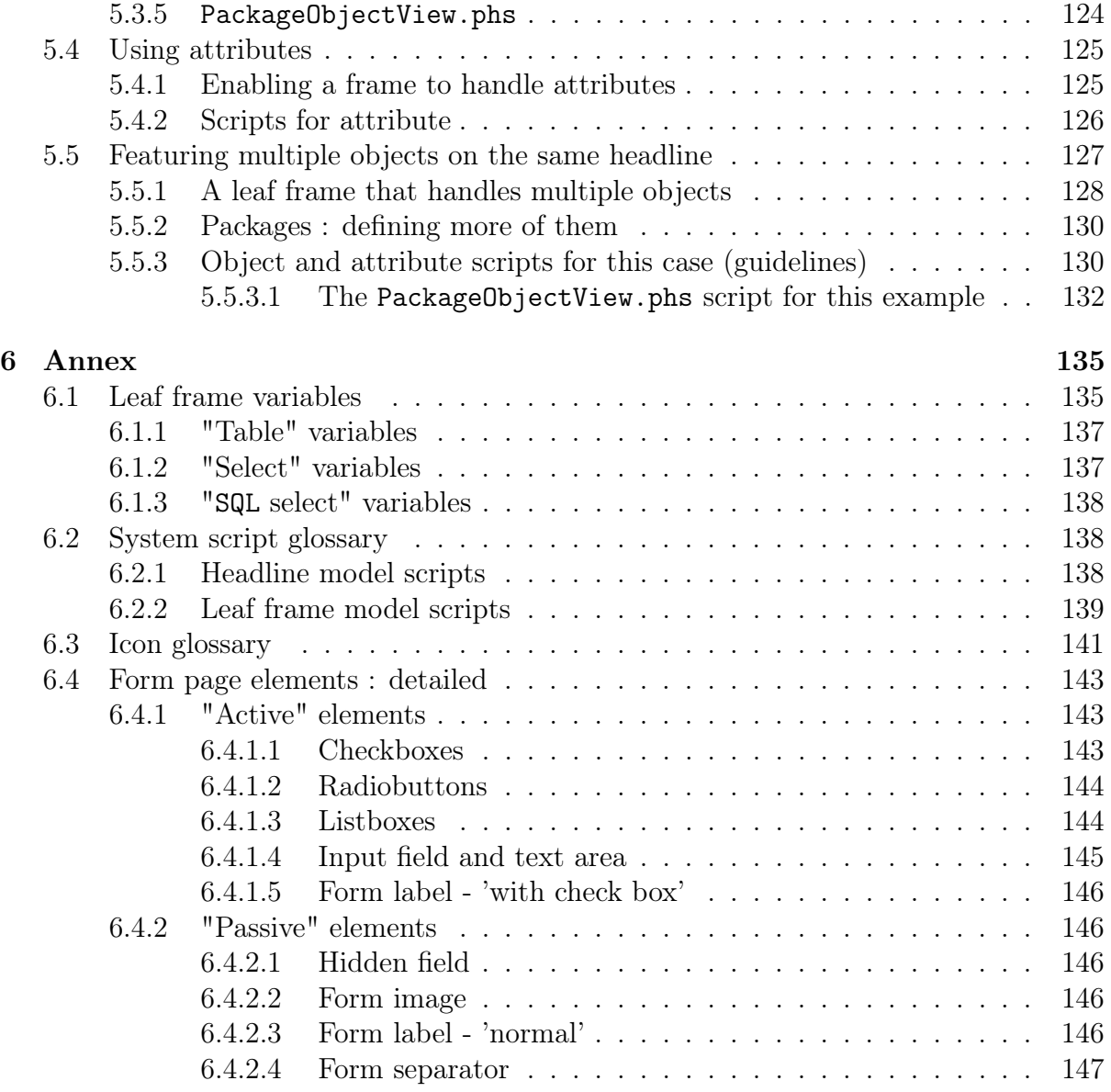

# List of Figures

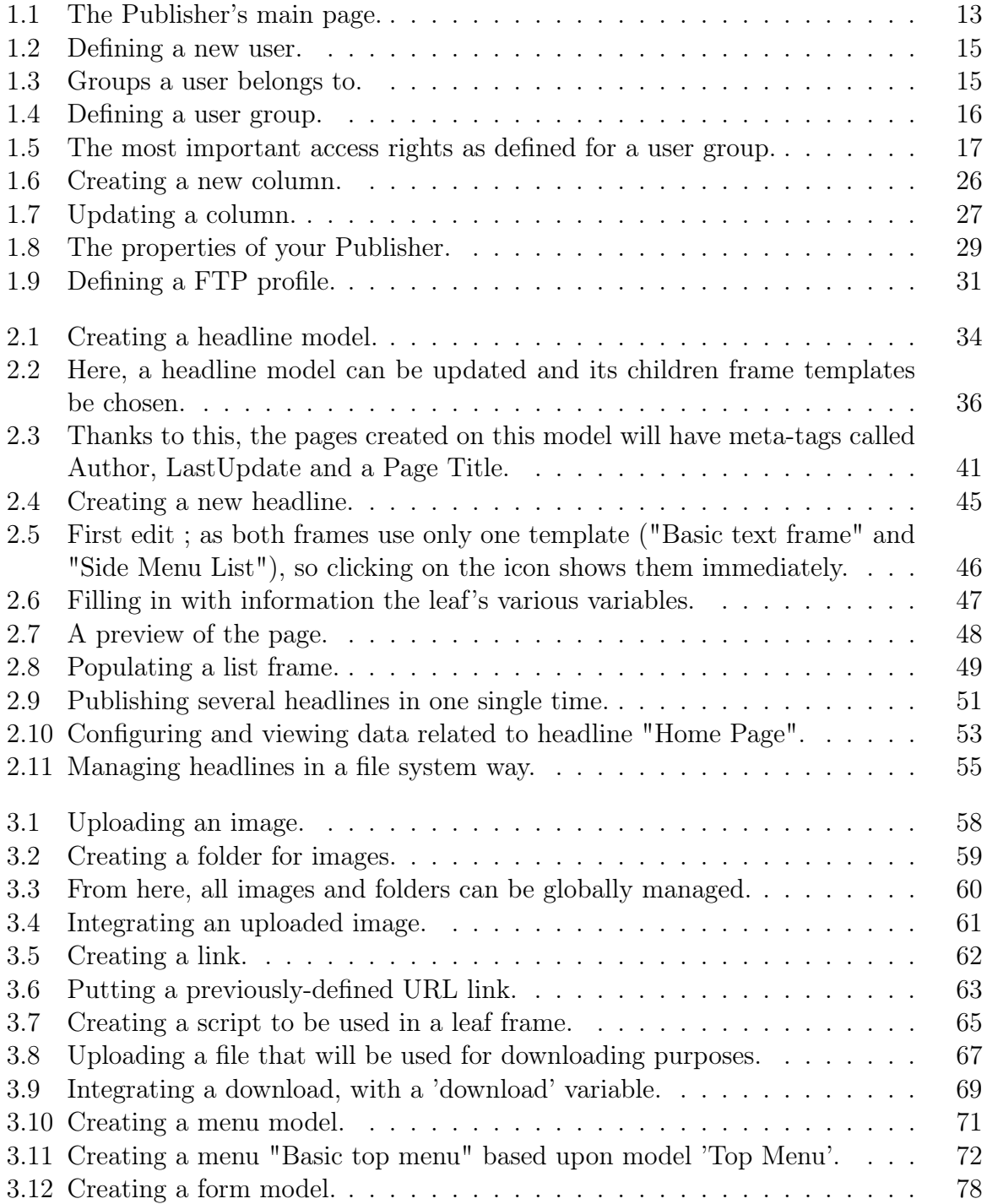

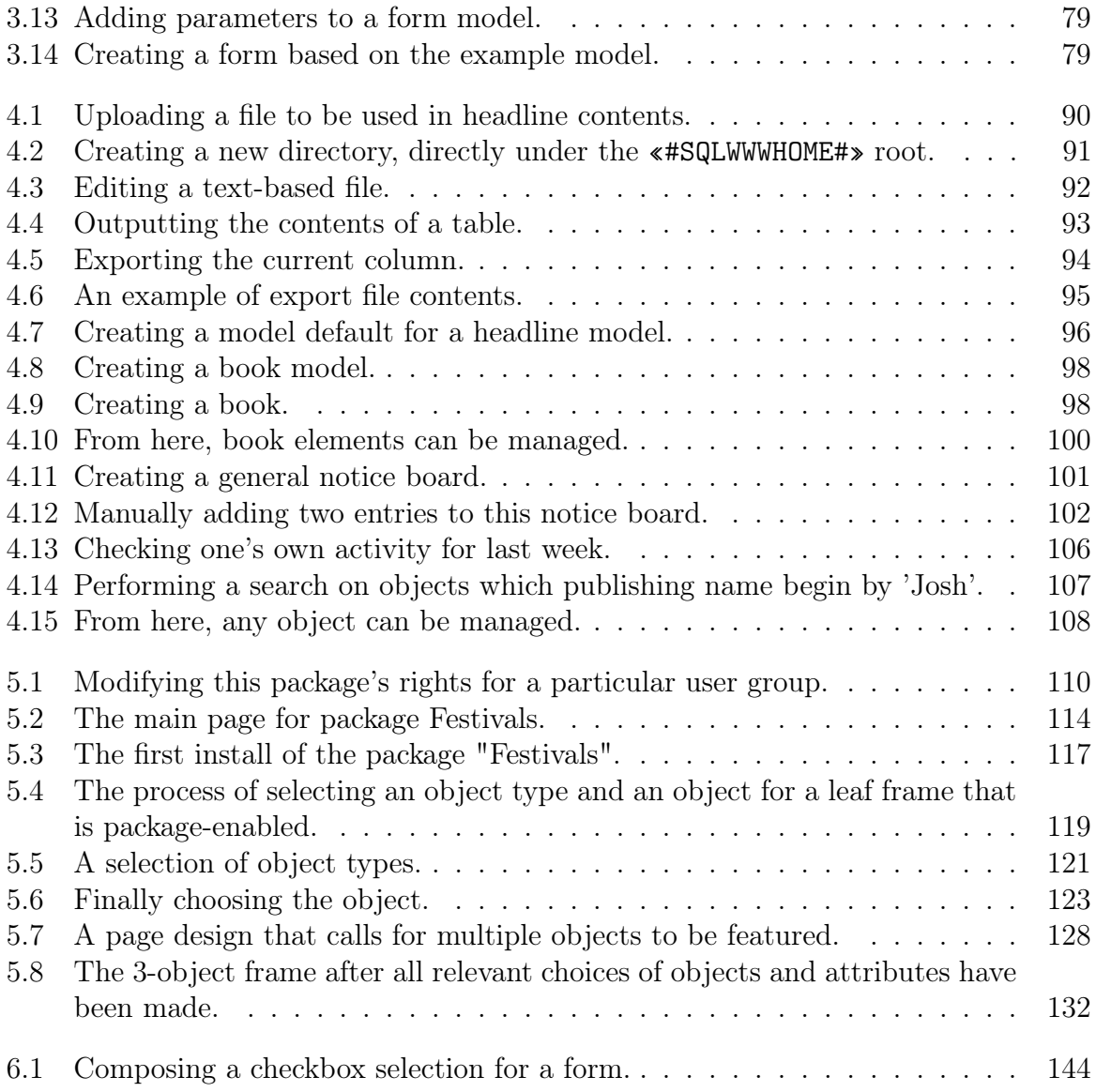

# List of Tables

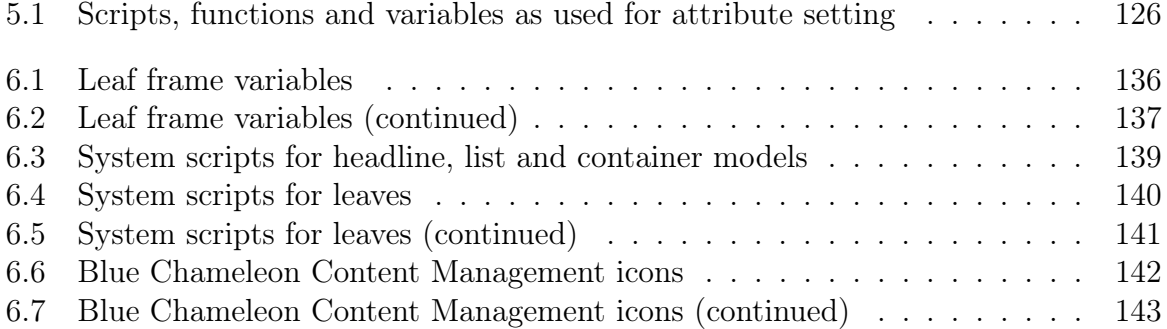

In this Chapter, matters related to Blue Chameleon Content Management System's interface as well as usergroup/user prerogatives will be unveiled.

## <span id="page-12-0"></span>Chapter 1

## Configuring and administration

### <span id="page-12-1"></span>1.1 System interface

Upon login with your Admin or User accounts, you will find what is featured at Fig[.1.1.](#page-12-2) The Publisher page is composed of various links, which are always displayed whichever page you are on ; therefore any function is easily accessible from anywhere.

<span id="page-12-2"></span>Publisher: YourPublisher Group: Administrator User: Admin - Change Login Article - Headline - Image - Link - Edition - Download - Notice board - Users - Groups - Article models - Headline models -Model Defaults - Columns - Site management - Options - Books - Scripts - FTP Profiles - Publisher - Menu - Menu models Management - Package Publisher - Menu

Figure 1.1: The Publisher's main page.

Upon click of a Link, related content then displays below, often with a new group of links (for instance **Modify** - Create - Delete) allowing to perform further actions.

In the following documentation, how to access a page will be thus displayed as the succession of links clicked to access it, as for instance Users / Modify :

## Users / Modify

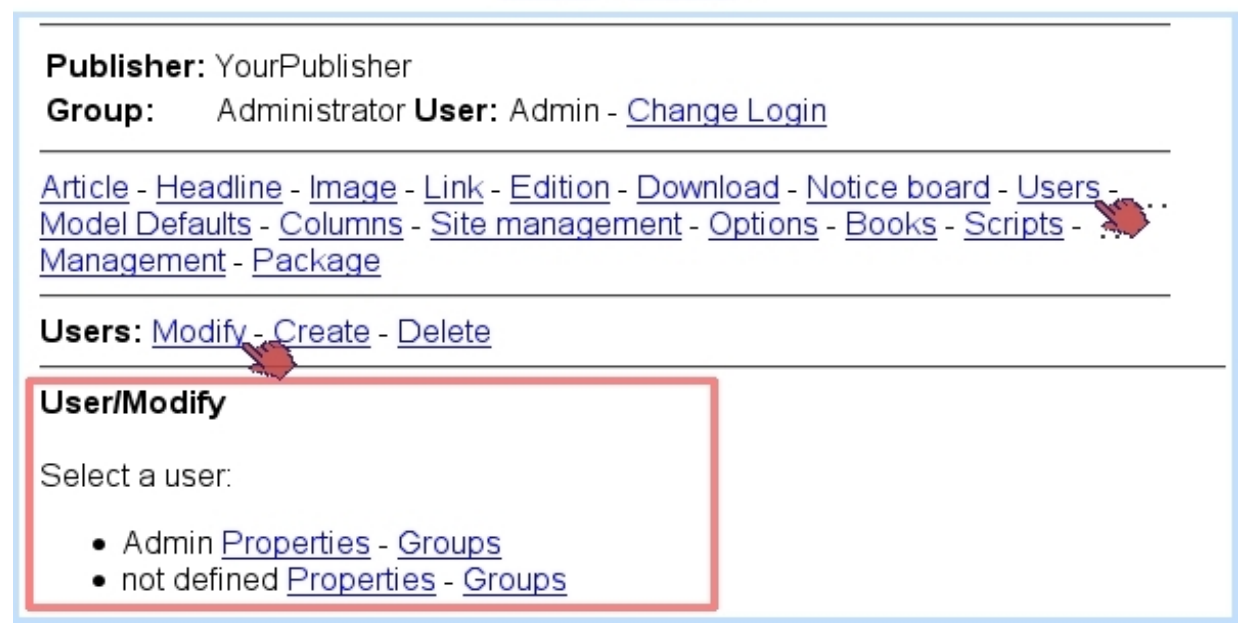

What is more, links to follow, if there is any ambiguity, will be made more explicit by the mention of the context : for instance, in the image above, [Admin] Groups would invite to follow the Groups link that is found right to "Admin".

## <span id="page-13-0"></span>1.2 Users and usergroups

#### <span id="page-13-1"></span>1.2.1 Users

 $\int\!\!\!\int\limits_{\mathcal{C}}$  User group rights for managing Users are detailed at [1.3.26.](#page-23-0)

Blue Chameleon Content Management System of course allows several users to use the facilities at the same time ; for that matter, several users can be defined/configured.

Fig[.1.2](#page-14-1) shows the page where a new user is defined ; there, the following data is inputed :

- the user's real name, under which s/he will be known in Blue Chameleon CMS (maximum length : 20 characters) ;
- login name, used to log on the system using the defined password (for both : minimum length : 5 characters ; maximum length : 10 characters) ;
- the name of your publisher (cannot be modified);
- the default column, i.e. which column  $(1.4)$  user logs in to by default;
- the default user group  $(1.2.2)$  s/he will belong to; it is to note that, if user belongs to several user groups (as shown below), this choice defines the group rights that will be used when accessing the default column (provided that group has access rights to that default column) ;
- the default language (not implemented yet);
- an email address, that will be in use for document publication functionalities.

<span id="page-14-1"></span>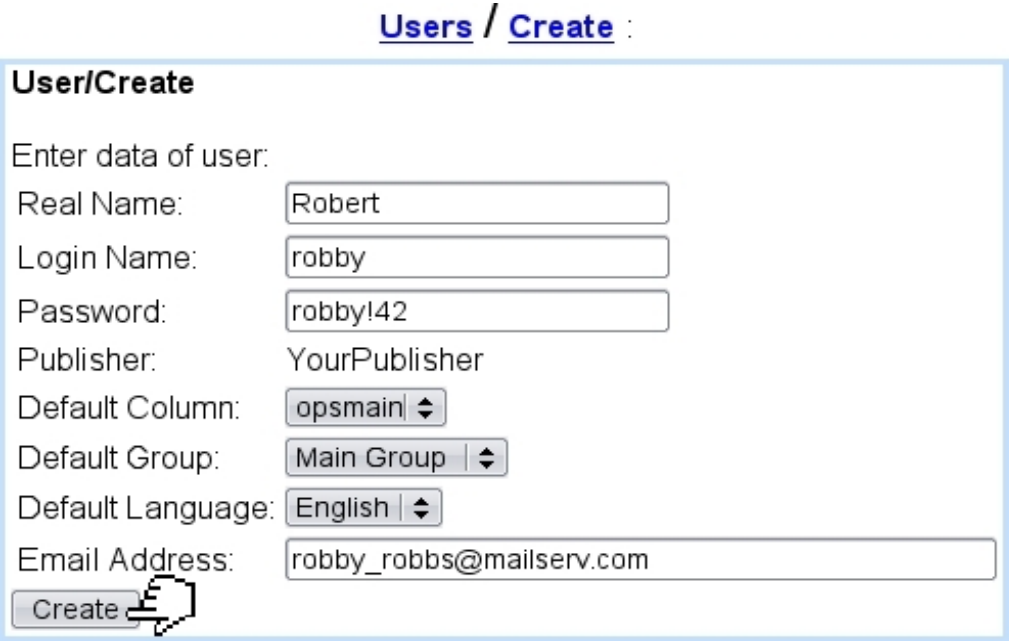

Figure 1.2: Defining a new user.

#### <span id="page-14-0"></span>1.2.1.1 User groups that a user belongs to

<span id="page-14-2"></span>As illustrated in Fig[.1.3,](#page-14-2) for each defined user group, the selected user can be **add**'ed or remove'd.

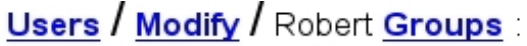

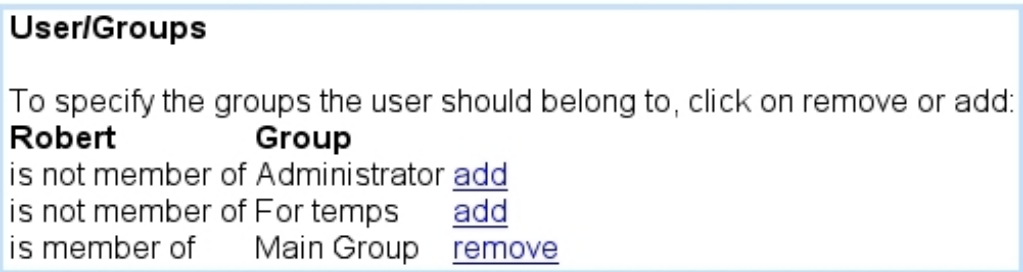

Figure 1.3: Groups a user belongs to.

#### <span id="page-15-0"></span>1.2.1.2 User management through time

The data as inputed during user creation can be modified anytime by following Users / Modify / [User name] Properties.

If needed, a user can be deleted through Users / Delete ; this can only be done user does not belong to any group anymore.

#### <span id="page-15-1"></span>1.2.2 User groups

 $\bigoplus_{\text{User group rights for managing User Groups are detailed at 1.3.26.}$  $\bigoplus_{\text{User group rights for managing User Groups are detailed at 1.3.26.}$  $\bigoplus_{\text{User group rights for managing User Groups are detailed at 1.3.26.}$ 

<span id="page-15-3"></span>User groups are generally managed through groups, where they can be created (Fig[.1.4\)](#page-15-3), modified and deleted (provided they do not contain any user - if case might be, a list of belonging user(s) is then shown).

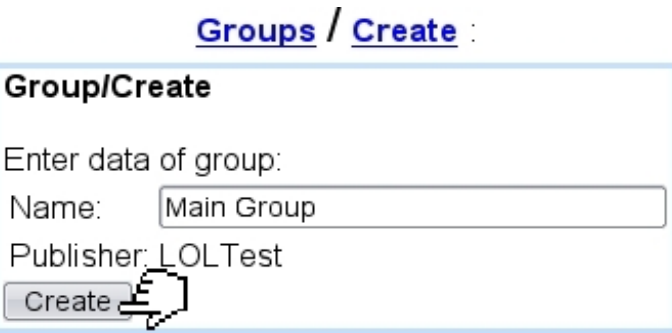

Figure 1.4: Defining a user group.

While the data for a user group simply consists in a name, their **Access Rights**, on the other hand, leave far greater configuring options.

#### <span id="page-15-2"></span>1.2.3 User groups access rights

From a user perspective, the different Blue Chameleon CMS columns that will be accessed depend on how the access rights for her/his default user group (as defined in Fig[.1.2\)](#page-14-1) have been defined.

To do so, Fig[.1.5](#page-16-2) then shows an excerpt of the access rights that can be be configured for a given user group.

The detailed list of those is explicated next.

<span id="page-16-2"></span>

| Groups / Access Rights / Main Group : |                                                                   |                                                                      |
|---------------------------------------|-------------------------------------------------------------------|----------------------------------------------------------------------|
|                                       | <b>Group/Access Rights</b>                                        |                                                                      |
|                                       | Group rights for <b>Main Group</b> :                              |                                                                      |
|                                       | Column<br>opsmain                                                 | Rights<br>has no access Define Access rights-                        |
|                                       | <b>Group/Access Rights</b>                                        |                                                                      |
|                                       | <b>Main Group</b> Group Access rights for column <b>opsmain</b> : |                                                                      |
|                                       | Headlines:                                                        | + Modify headline data<br>÷                                          |
|                                       | Articles:                                                         | + Modify article data<br>÷                                           |
|                                       | Page objects:                                                     | + Modify page objects                                                |
|                                       | lmages:                                                           | + Modify, create and delete images, create and delete folders $\div$ |
|                                       | Search:                                                           | All rights on Search  ≑                                              |
|                                       | URL:                                                              | Preview URL and links to URL                                         |
|                                       | Columns:                                                          | Change columns and limited access to current column $\div$           |
|                                       |                                                                   |                                                                      |

Figure 1.5: The most important access rights as defined for a user group.

## <span id="page-16-0"></span>1.3 Blue Chameleon Content Management System user rights

The access rights of a user group provide an extensive list of functionalities to which gradual rights can be granted. It is to note that rights are being cumulative, i.e. the higher value of a right includes the functions granted by the lower levels.

As Fig[.1.5](#page-16-2) shows, each column has its own set of rights.

#### <span id="page-16-1"></span>1.3.1 Rights on headlines

They define a user group's rights to handle headlines [\(2.4\)](#page-0-0).

One of the following values can be set :

- No rights on headlines (the **Headlines** link will simply disappear from the main page) ;
- Preview headlines and link to headlines : the **Preview** link for any headline is available and links that point to them can be defined ;
- Modify headline data: the  $\mathcal{O}$  icon becomes available, allowing to modify a headline frame's data ;
- Modify headline layout : the  $\boxed{22}$  icon becomes available, allowing to change the layout selected for a frame (if applicable) ;
- Create and delete headlines, create and delete folders : in addition to free creation and deletion of headlines, those possibilities are also allowed for folders [\(4.1.2\)](#page-0-0).

This right is combined with the Column [\(1.3.7\)](#page-18-0) and Publication [\(1.3.8\)](#page-18-1) rights.

#### <span id="page-17-0"></span>1.3.2 Rights on Articles

Rights for articles [\(2.6\)](#page-0-0) are similar to the ones provided for headlines (see above), only that there is no "layout" right here.

This right is also combined with the **Column**  $(1.3.7)$  and **Publication**  $(1.3.8)$  rights.

#### <span id="page-17-1"></span>1.3.3 Rights on page objects

#### <span id="page-17-2"></span>1.3.4 Rights on Images

Rights for images [\(3.1\)](#page-0-0) are defined as follows :

- Preview images and use them : images will be allowed to be previewed and selected when composing a headline ;
- Modify, create and delete images, create and delete folders : user group is omnipotent on image management, and can also create and delete image folders [\(3.1.2\)](#page-0-0).

This right is combined with the Publication [\(1.3.8\)](#page-18-1) and Hermetic group [\(1.3.20\)](#page-21-3) rights.

#### <span id="page-17-3"></span>1.3.5 Rights on Search

Rights for performing searches on contents [\(4.7\)](#page-0-0) can be either set to 'No rights' or 'All rights'.

#### <span id="page-17-4"></span>1.3.6 Rights on URLs

They either rule if URLs [\(3.2\)](#page-0-0) can be only previewed and used, or if they can be also modified, created and deleted.

#### <span id="page-18-0"></span>1.3.7 Rights on columns

They rule the access to Blue Chameleon columns [\(1.4\)](#page-24-0).

The first two levels as listed below combine with **Headline**  $(1.3.1)$  and **Article**  $(1.3.2)$ rights to define what user group can do to headlines and articles (modify, delete) while the Modify Column and Create Column rights define the object the user group might access :

- Change columns and limited access to current column : user group has only access to selected headlines/articles in this column ; objects it has no access to will be invisible. When defining the rights for a group that has limited access to a column, the Access Rights / Group name / Modify Object rights link will allow to define precisely which objects user group has access to ;
- Unlimited access to current column : user group has access to any headline/article in this column ;
- Modify column : user group is allowed to change the configuration of columns :
- Create column : user group is allowed to create columns.

#### <span id="page-18-1"></span>1.3.8 Rights on publishing

They rule how user group is allowed to publish [\(2.7.1\)](#page-0-0) pages. A user group may only publish the objects it can modify.

The 4-eyes method as mentioned in the rights below is based on the principle that two different users need to review the document's contents before it can be published. This implies that the user who did the last modification will not publish the document herself/himself, for the modification will have to be validated by another user.

- No publishing allowed for articles, headlines, images, notice boards edition : user group cannot publish anything ;
- 4 eyes : ready for publishing : if the last modification to the object has been made by someone else, the user can set the object's publication status to 'ready for publication' ;
- Ready for publishing : user cannot publish the object, but s/he can set its status to 'ready for publication' ;
- 4 eyes : Publishing : user is allowed to publish the object, provided that the last modification has been made by someone else ;
- Publishing : any object that can be modified can be published.

This right is combined with the **Headline**  $(1.3.1)$ , **Article**  $(1.3.2)$  and **Images**  $(1.3.4)$ rights.

#### <span id="page-19-0"></span>1.3.9 Rights on Data Base Publishing

This is an obsolete function that has been replaced by the Data Base Management package. Depending on the type of user, different menu options are displayed :

- OPS User : this option must be selected so that the standard web-publication interface is displayed ;
- DBP User : not used anymore

#### <span id="page-19-1"></span>1.3.10 Rights on Editions

Blue Chameleon CMS columns can be configured so that they work in Edition Mode [\(4.5\)](#page-0-0) ; the various rights for Editions are :

- Change editions : user can choose the edition in which s/he wants to work ;
- Set active edition : user can define the edition that is currently to be published ;
- Create new edition ;
- Delete edition ;
- Open more than one edition after active one.

#### <span id="page-19-2"></span>1.3.11 Rights on Background Frames

When designing headline template frames (leaves, lists and containers), it is possible to define a template as being a background frame [\(2.3.4\)](#page-0-0), so that it will not be accessible to everybody :

• Background frames do not display : frame is invisible to everyone ;

open button : it is possible to zoom in to background frames, thanks to the appearing  $\boxed{\trianglelefteq}$  icon;

- Modify headline data + list manipulation : the  $\mathbb{Z}$  and  $\mathbb{Z}$  become available in order to respectively hide/display and modify data in a background frame ;
- Modify headline layout : the  $\frac{28}{50}$  becomes available to change the layout of a background frame by an other template.

#### <span id="page-19-3"></span>1.3.12 Rights on Downloads

Rights ruling downloads [\(3.4\)](#page-0-0) are as follows :

- Links to download files : only links pointing to downloads can be defined ;
- Modify download files : user can update download files ;
- Create and delete download files : in addition to download files, user will also be able to create and delete folders for downloads ;
- Modify download type : obsolete ;
- Create and delete download types : obsolete ;

#### <span id="page-20-0"></span>1.3.13 Rights on Site management

The management of site [\(4.1\)](#page-0-0)is ruled by two values, either 'No rights' or 'All site management options'. With the latter, user is able to upload, edit, delete and rename files, create and delete directories as well as execute SQL statements [\(4.1.4\)](#page-0-0).

#### <span id="page-20-1"></span>1.3.14 Rights on Article Models

They rule how article models [\(2.6\)](#page-0-0) are managed :

- No rights ;
- Modify article description and image : user can only modify those two items representing the template ;
- Modify article model and variables : any kind of modification (except deletion) on article models is allowed ;
- Create and delete article models : anything can be done for article models.

#### <span id="page-20-2"></span>1.3.15 Rights on Headline Models

They rule how headline models [\(2.2\)](#page-0-0) are managed :

- No rights ;
- Modify headline description, image and frame style : in addition to headline model name and representing image, user can alter its frame style ;
- Modify headline model, variables, number of frames and model relations : any kind of modification (except deletion) on headline models is allowed ;
- Create and delete headline models : anything can be done for headline models.

#### <span id="page-20-3"></span>1.3.16 Rights on Notice boards

They rule how notice boards [\(4.4\)](#page-0-0) are managed :

- No rights ;
- Add and delete notice board entries : only board entries can be added and removed to an already-existing notice board ;
- Modify notice board : user can update notice board itself;
- Create and delete notice board : anything can be done for notice boards.

#### <span id="page-21-0"></span>1.3.17 Rights on System log

They rule how system logs [\(4.6.2\)](#page-0-0) are managed :

- No rights;
- User's own  $log$ : the user can only see her/his own activity in the system  $log$ ;
- User's current group  $log$ : user sees the activities of all users belonging the group the user is currently logged in as ;
- Log of all groups user belongs to : user sees all the activities of users that belong to user groups s/he also belongs to ;
- Everything : all activities can be seen.

#### <span id="page-21-1"></span>1.3.18 Rights on Scripts

They rule how scripts [\(3.3\)](#page-0-0) are managed :

- No rights :
- Extended edition mode button : in headline mode, the  $\mathcal{L}$  icon appears so that user is able to change the parameters of the scripts, as well as the scripts that are selected for frames that handle them ;
- Modify scripts : user can edit any existing script ;
- Create, Delete scripts : user can do anything with scripts.

#### <span id="page-21-2"></span>1.3.19 Administrator rights

Set to either 'No rights' or 'All rights', this menu allows in the latter case user to access the following functions :

- define variables which are shared varfiles,
- frame style button in headline edition mode,
- number of model and frame index for a headline frame  $(2.2.3.1.2)$ ,
- managing FTP profiles  $(1.6)$ ,
- updating Publisher data.

For any other group than 'Administrator', it is advised to set this menu to 'No rights'.

#### <span id="page-21-3"></span>1.3.20 Rights on Hermetic groups

Certain objects (images, downloads and links), might be required to be available not only on a column level, but also on the whole publisher (any column thereof). According to the choice made for this menu, either 'User's group is open' or 'User's group is hermetic', user will or will not be able to use objects belonging to the publisher.

#### <span id="page-22-0"></span>1.3.21 Information level

This menu holds three choices on how information is displayed :

- No information is displayed ;
- Current menu option is displayed ;
- All information is displayed.

#### <span id="page-22-1"></span>1.3.22 Rights on Books

They rule how books [\(4.3.2\)](#page-0-0) are managed :

- No rights on books;
- Preview books : user can only preview books and defined links that point to them ;
- Modify books : user can edit books ;
- Create, delete books : user can do anything on books.

#### <span id="page-22-2"></span>1.3.23 Rights on Book Models

They rule how book models [\(4.3.1\)](#page-0-0) are managed :

- No rights on book models ;
- Modify books models : user can edit book templates;
- Create, delete books : user can do anything on book templates.

#### <span id="page-22-3"></span>1.3.24 Java option menu

The options of this menu rule whether Java is used for editing headlines and articles :

- Java disabled : in article/headline edition mode, the standard Blue Chameleon interface will be used to edit a document's data (link and image selection, text input) ;
- Java  $1/2$  enabled : in article/headline edition mode, Java applets will be available to edit document's data.

#### <span id="page-22-4"></span>1.3.25 Connection speed

The options of this menu rule whether Java applets will preview ('Medium', 'High') or not ('Low') the currently selected image.

#### <span id="page-23-0"></span>1.3.26 Rights on User management

They rule how users [\(1.2.1\)](#page-13-1) and user groups [\(1.2.2\)](#page-15-1) are managed :

- No rights ;
- Modify one's own user data : user can only change her/his own information ;
- Create users, for all users : select groups in one's own groups : user can create other users  $S/h$ e can add users to any of the group(s) s/he belongs to ; also, s/he can remove any user from the group(s)  $s/h$ e belongs to ;
- Delete users, create/delete groups, change group rights : user can create and delete users, groups and change their access rights.

#### <span id="page-23-1"></span>1.3.27 Rights on Menus, Menu Templates

They rule how menus [\(3.5\)](#page-0-0) and menu templates [\(3.5.2\)](#page-0-0) are managed :

- Select menus
- Modify menus : user can update menu items (change links and labels) and change their order ;
- Create and delete menu items : anything can be done to menu items ;
- Create and delete menus : anything can be done to menus ;
- Modify menu templates : user can change menu templates ;
- Create and delete menu templates : anything can be done to menu templates.

#### <span id="page-23-2"></span>1.3.28 Rights on Packages

They rule how packages [\(5\)](#page-0-0) are managed :

- Access installed packages : user can access any installed package ;
- Install and uninstall packages.

#### <span id="page-23-3"></span>1.3.29 Rights on Forms

They rule how forms [\(3.6\)](#page-0-0) and form models [\(3.6.1\)](#page-0-0) are managed :

- No rights ;
- Select forms : user can associate a document with a form by selecting the form in the document's properties ;
- Modify forms : user can modify, create and delete form elements as well as form pages ;
- Create and delete forms, create and delete folders : anything can be on forms and folders for forms ;
- Modify form models : user can change the properties of form models ;
- Create and delete form models : user anything can be done on forms and form models.

## <span id="page-24-0"></span>1.4 Columns

User group rights for Columns to be handled are detailed at [1.3.7.](#page-18-0)

The maintenance of a website is generally a several-people job, who update different parts of the site according to their qualifications and prerogatives. In order to limit users' access only to the part(s) they are assigned to, Blue Chameleon CMS can be divided into columns.

While it comes with the default column **opsmain**, other columns can be easily created.

#### <span id="page-24-1"></span>1.4.1 Publisher and objects

All Blue Chameleon CMS objects belong to the column they were created in. Only a few objects like images, downloads and links can exist on a Publisher level. Objects that do behave as if they belonged to all columns of the Publisher.

For instance, a user with deletion rights on images [\(1.3.4\)](#page-17-2) is able to delete the images of the columns s/he is currently in, as well the images belonging to the Publisher.

#### <span id="page-24-2"></span>1.4.2 Creating columns

As featured in Fig[.1.6,](#page-25-3) the creation of a column entails the following :

- a description, which will be the name under which this column will appear when a 'Create in:' or 'Directory:' menu is featured ;
- Development, Production and Scripts directories : see [1.4.4](#page-27-0) ;
- allow it to work with editions  $(4.5)$  and in this case give a name for the first edition;
- make it a virtual column  $(1.4.4.1)$ ;
- allow backups  $(1.4.3.3)$  to be made;
- select a parent column (this menu show *only* virtual columns);
- select a FTP profile  $(1.6)$ .

Once defined, it is necessary to set the column's access rights [\(1.3\)](#page-16-0) for each user group.

## Columns / Create

<span id="page-25-3"></span>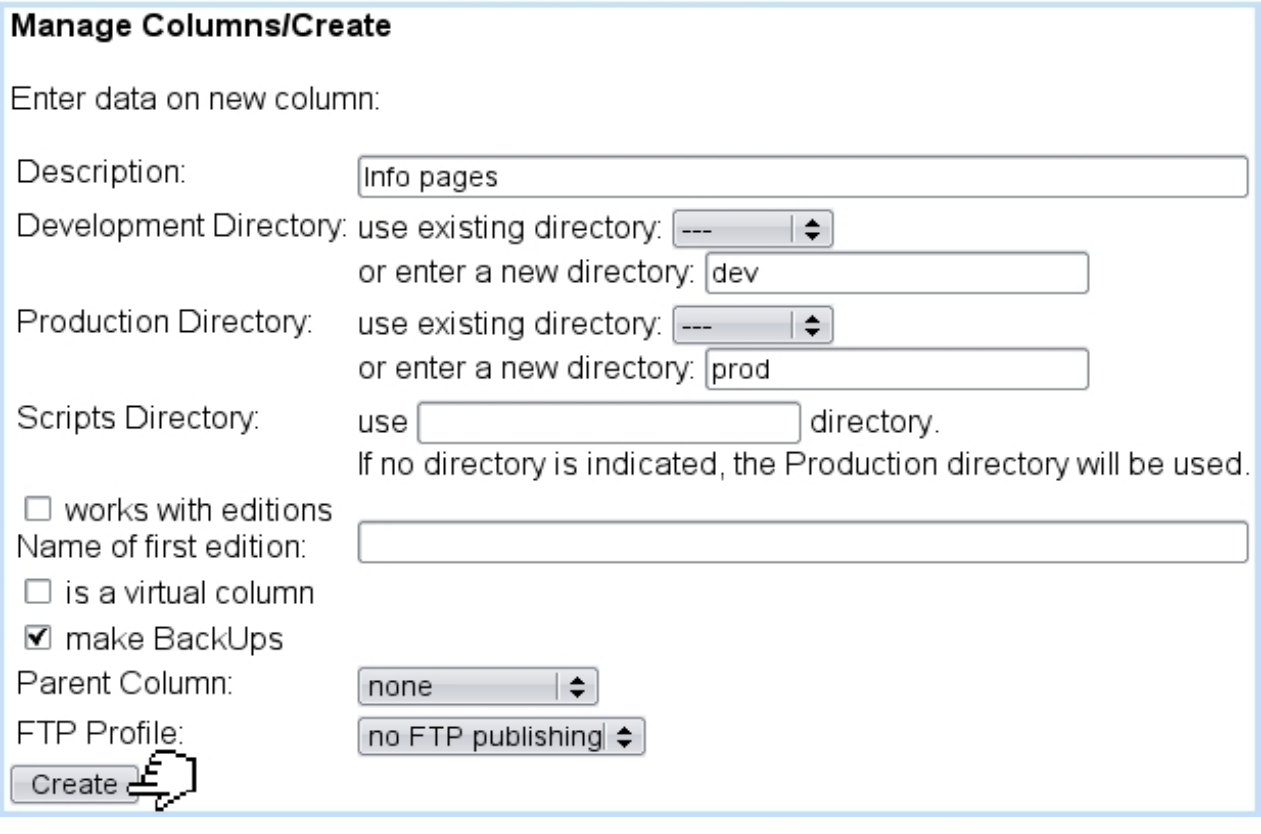

Figure 1.6: Creating a new column.

### <span id="page-25-0"></span>1.4.3 Managing columns

#### <span id="page-25-1"></span>1.4.3.1 Changing columns

As soon as more than one column than the default one (opsmain) exist, a Change Column appears on top of the screen (or via Change Column) ; the name of the current column is mentioned between parentheses :

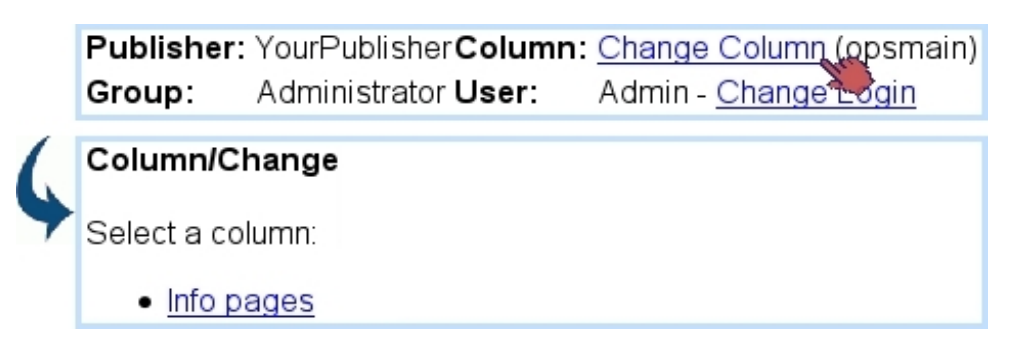

#### <span id="page-25-2"></span>1.4.3.2 Updating columns

Through **Columns** / **Modify**, a column can be updated (Fig[.1.7\)](#page-26-1), featuring some options that were present during column creation (column name, parent column, FTP profile and make Backups options) plus new ones :

- a notice board [\(4.4\)](#page-0-0) to be associated with the column, with automatic/manual choices for Articles, Headlines, Download and Image objects, to specify whether Blue Chameleon will automatically place all updates made to the object in the notice board, or the user will add them manually ;
- a default object expiration period : if choice is else than 'Never', period of days or months after which a headline is considered as expired (the countdown begins as soon as page has been published). If an expiration period has been specified for the column, Blue Chameleon Content Management System will provide the expiration report [\(4.6.3\)](#page-0-0); this report lists all objects that have expired or are about to ;
- a default link style.

## Columns / Modify / Info pages

<span id="page-26-1"></span>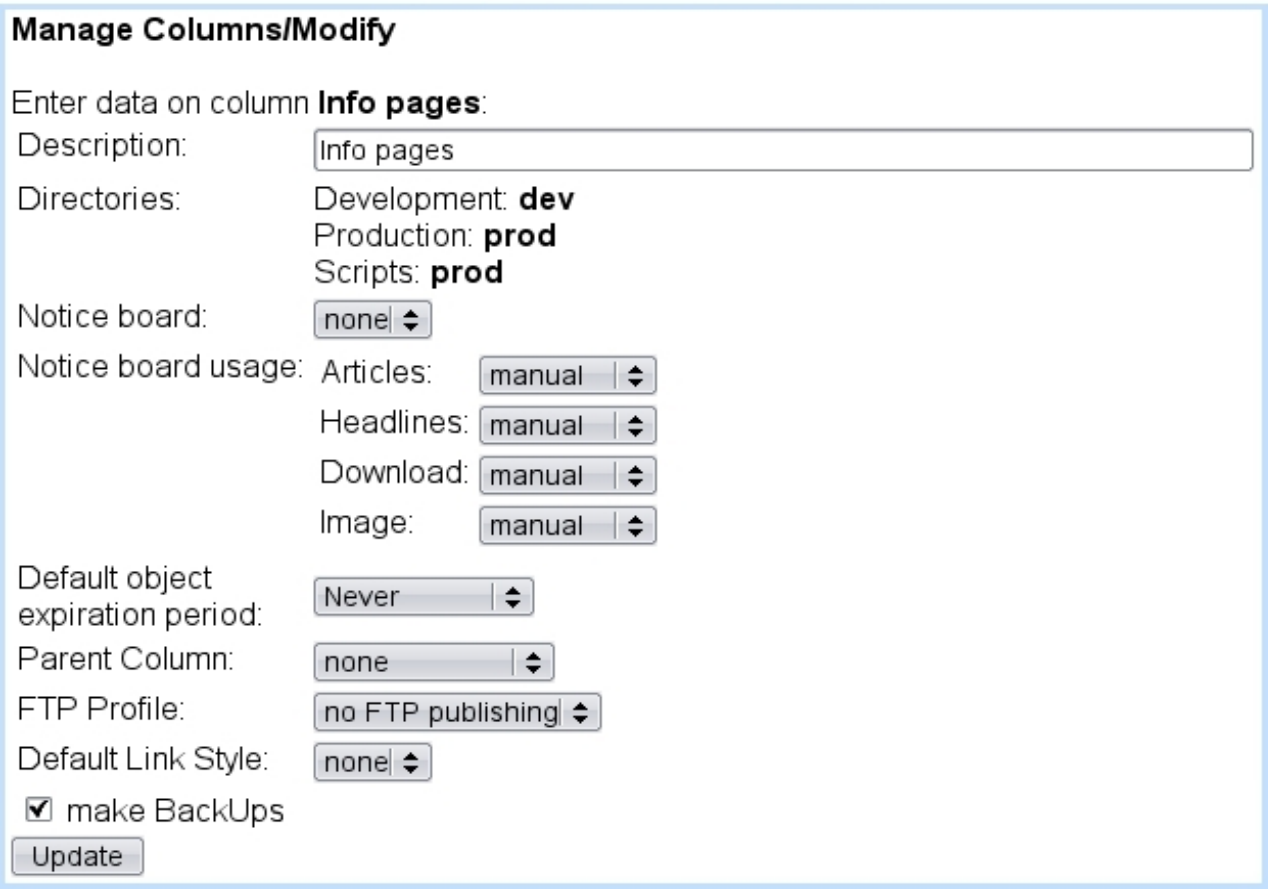

Figure 1.7: Updating a column.

#### <span id="page-26-0"></span>1.4.3.3 Backups

If this option had been checked while creating or updating a column, Blue Chameleon will create a back-up of the currently-published page each time an article or a headline has been published.

While the back-up mode is activated for a column, the restoring of articles/headlines is also supported, but only applying to the published version of a page (restoring a page does not undo the changes applied to the article/headline).

#### <span id="page-27-0"></span>1.4.4 Blue Chameleon directory structure

#### <span id="page-27-1"></span>1.4.4.1 Virtual columns

Activating this option for a column will make it contain no object (headline, articles,...) other than columns. Indeed, a virtual column is used to group several columns under one name. It will not appear when changing columns [\(1.4.3.1\)](#page-25-1) but will nonetheless be available as a 'parent column' when creating or updating an other column, or when browsing for objects.

For instance, if the structure has two "stranded", yet-related columns such as "Posters" and "T-Shirts" , it would be interesting to group those under a same, newly-created parent virtual folder called "Merchandising". This is achieved for both of columns via a column update [\(1.4.3.2\)](#page-25-2) where 'Parent folder' is set to "Merchandising". As a result, the tree structure has become clearer to manage :

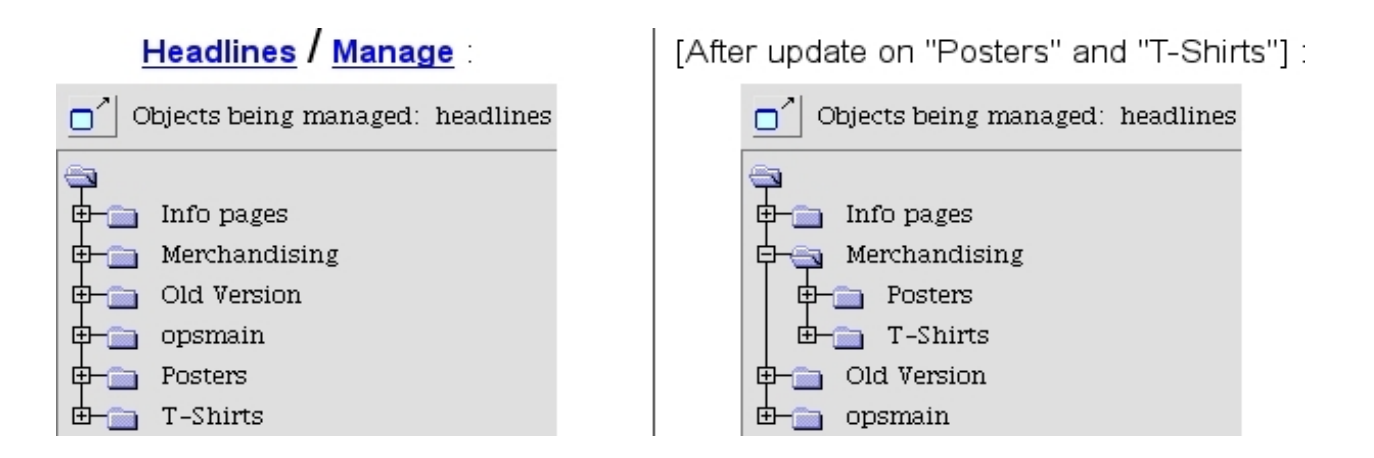

## <span id="page-27-2"></span>1.5 Publisher settings

From here, as featured in Fig[.1.8,](#page-28-1) the following is configured :

- its name;
- how often actions are recorded to the System  $log(4.6.2)$  $log(4.6.2)$ :
	- 'no logging' : actions are never recorded ;
	- 'always log publish, other actions only once a day' : only the publishing of objects is logged as many times it happens ;
	- 'all actions are always logged'.

As for the 'time range' menu, it rules how much time logs are kept before being automatically deleted (options are 1,2 and 3 weeks, 1 and 3 months) ;

- which FTP Profile  $(1.6)$  is chosen for the Publisher;
- an email address and server ;
- what are the normal and secured publisher domains ;
- $\bullet$  to which object(s) domain is added to;
- <span id="page-28-1"></span>• whether secure downloads and page objects are enabled.

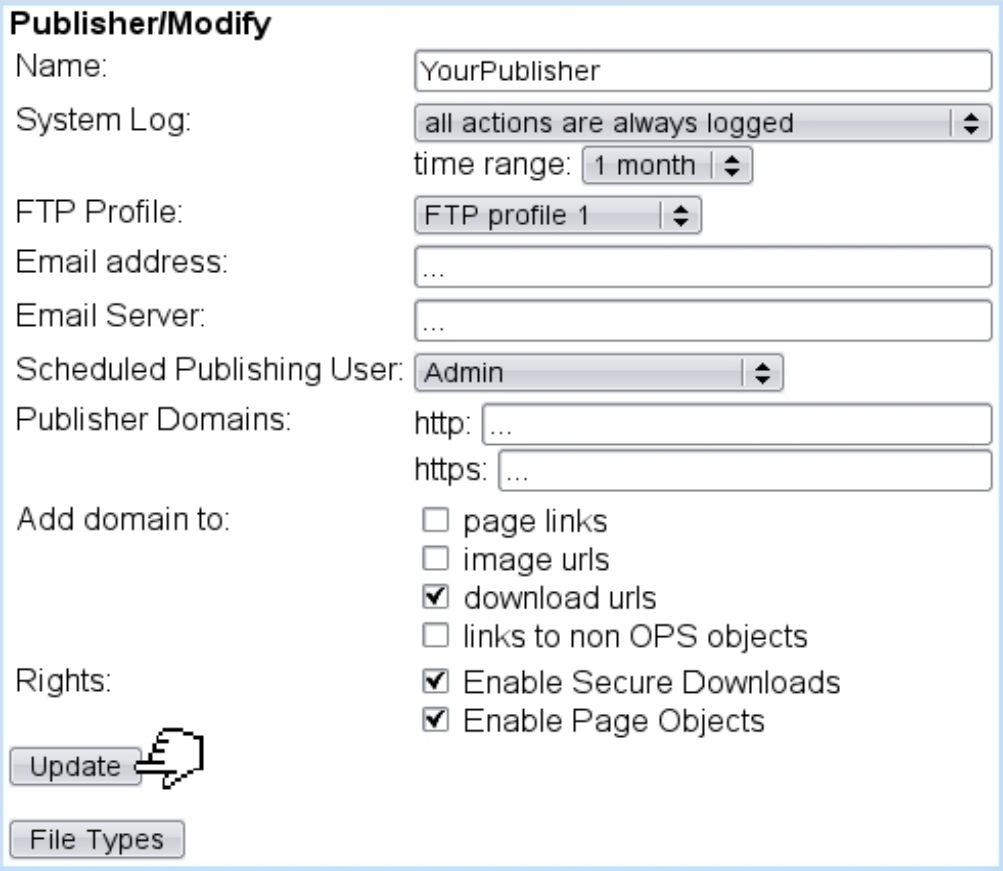

## Publisher / Modify:

Figure 1.8: The properties of your Publisher.

#### <span id="page-28-0"></span>1.5.1 File types

This page, accessed via the  $\boxed{\text{File Types}}$  button as seen on the *Publisher Settings Page*, allows to define and update which file types are proposed when a "download" object is created [\(3.4.1\)](#page-0-0) :

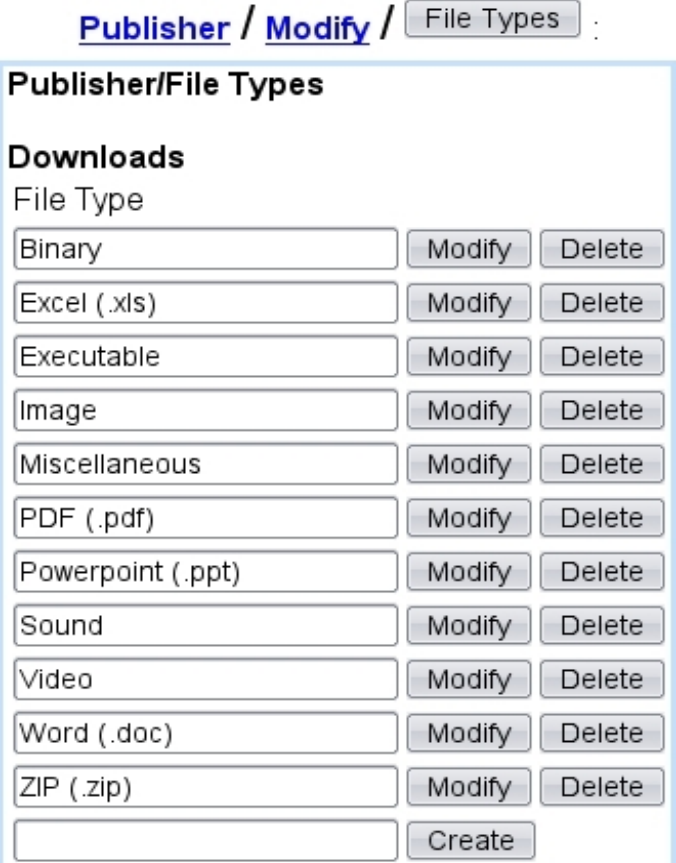

## <span id="page-29-0"></span>1.6 FTP profiles

Blue Chameleon Content Management System handles FTPs.

For them to be used, at least a FTP profile must be created (Fig[.1.9\)](#page-30-0), with the following information :

- a type, amongst 'FTP', 'SFTP', 'IIP' and 'Queue only' ;
- a name under which this profile will be referred to as ;
- the server address and port for the FTP server;
- connection information for it such as user name, password and root.

Afterwards, all of these information can be updated through Modify and a FTP profile can be removed through **Delete**.

A FTP profile is assessed to the Publisher, on its Settings page [\(1.5\)](#page-27-2)

## FTP Profiles / Create

<span id="page-30-0"></span>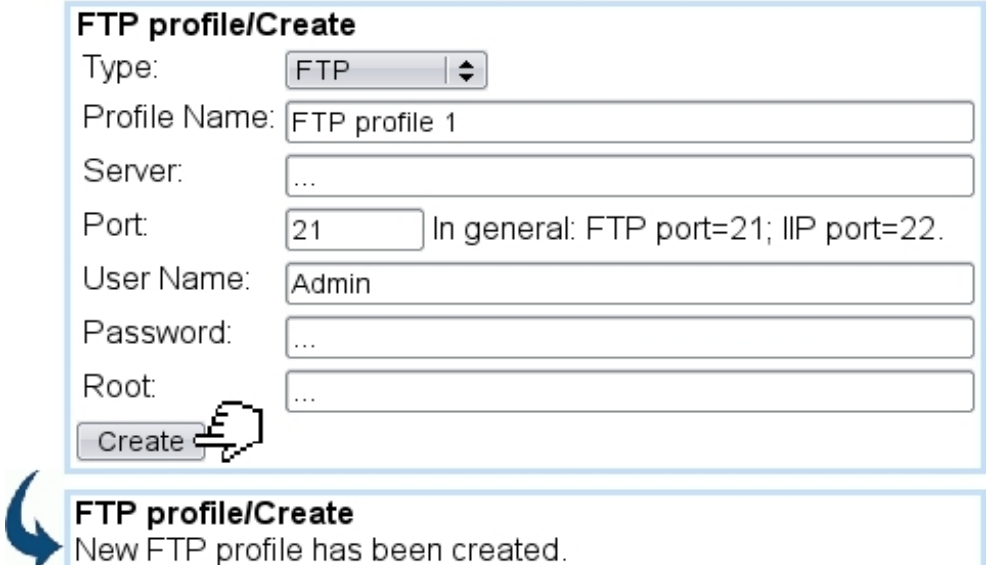

Figure 1.9: Defining a FTP profile.